# <sup>5</sup> software<sup>46</sup>

# ARIS DATA PROTECTION (GDPR)

OCTOBER 2021 VERSION 10.0 - SERVICE RELEASE 16

This document applies to ARIS Version 10.0 and to all subsequent releases.

Specifications contained herein are subject to change and these changes will be reported in subsequent release notes or new editions.

Copyright © 2010 - 2021 Software AG, Darmstadt, Germany and/or Software AG USA Inc., Reston, VA, USA, and/or its subsidiaries and/or its affiliates and/or their licensors.

The name Software AG and all Software AG product names are either trademarks or registered trademarks of Software AG and/or Software AG USA Inc. and/or its subsidiaries and/or its affiliates and/or their licensors. Other company and product names mentioned herein may be trademarks of their respective owners.

Detailed information on trademarks and patents owned by Software AG and/or its subsidiaries is located at https://softwareag.com/licenses.

Use of this software is subject to adherence to Software AG's licensing conditions and terms. These terms are part of the product documentation, located at

https://softwareag.com/licenses and/or in the root installation directory of the licensed product(s).

This software may include portions of third-party products. For third-party copyright notices, license terms, additional rights or restrictions, please refer to "License Texts, Copyright Notices and Disclaimers of Third Party Products". For certain specific third-party license restrictions, please refer to section E of the Legal Notices available under "License Terms and Conditions for Use of Software AG Products / Copyright and Trademark Notices of Software AG Products". These documents are part of the product documentation, located at https://softwareag.com/licenses and/or in the root installation directory of the licensed product(s).

# **Contents**

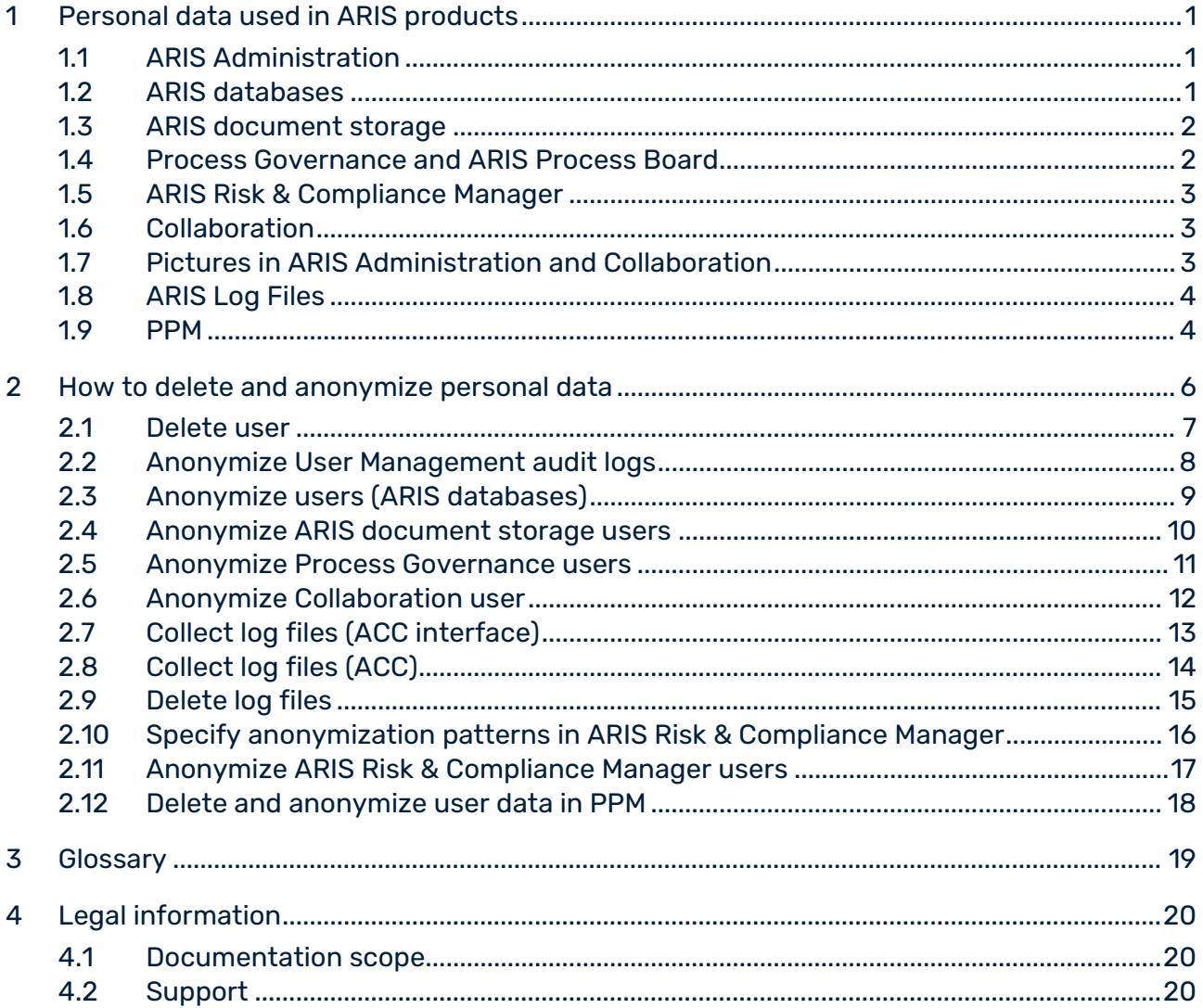

# <span id="page-3-0"></span>1 Personal data used in ARIS products

In order to comply with the **G**eneral **D**ata **P**rotection **R**egulation (GDPR (page [19\)](#page-21-1)), ARIS provides tools for anonymizing deleted users. The sections below explain:

- Which ARIS components save information, such as IP addresses, MAC addresses, user names, and images.
- <span id="page-3-1"></span>**How to delete personal data in ARIS (page [6\)](#page-8-0).**

# 1.1 ARIS Administration

User data are centrally managed in the User Management of the ARIS Administration. When creating users manually, the following data are mandatory:

- **User name**
- **First name**
- Last name

If users imported or synchronized using LDAP, additional personal data can be stored:

- **E-mail address**
- **Telephone number**
- **-** LDAP DN
- $\blacksquare$  ID
- **Picture**

User Management creates audit logs in databases. This provides a history of changes in function, license and access rights. For this purpose, user names and IP addresses are logged. Even if users were deleted (page [7\)](#page-9-0), user names are stored in an invisible attribute together with the time of deletion in order to log the changes. These invisible attributes are automatically deleted during an upgrade to a new major ARIS version. These entries can be anonymized (page [8\)](#page-10-0) for deleted users.

# <span id="page-3-2"></span>1.2 ARIS databases

User names are stored for several purposes for different ARIS components. Even if a user is deleted in the User Management of the ARIS Administration (page [7\)](#page-9-0), in ARIS databases the user name stays visible in the **Creator** and the **Last modifier** model and object attributes, and in change list descriptions. This also applies to archived models and objects. These entries can be anonymized (page [9\)](#page-11-0).

### <span id="page-4-0"></span>1.3 ARIS document storage

ARIS document storage stores user names for several purposes:

- The user name of the creator of documents.
- **The user name of the document owner.**
- The user name of the person who is currently editing a document so that the document is locked.
- Permissions on folders for a user.
- ARIS document storage creates audit logs in a database. User names are stored in order to log document versions, changes on folder history.

<span id="page-4-1"></span>These entries can be anonymized (page [10\)](#page-12-0) for deleted users (page [7\)](#page-9-0).

### 1.4 Process Governance and ARIS Process Board

Process Governance stores user names for different purposes, such as the delegation history and the execution of human tasks.

Process Governance creates audit logs in a database where user names are logged.

The data flow of an executable process step in Process Governance is described using a **Data flow diagram**. It has exactly one superior object from the control flow. This means that for objects that have multiple object occurrences in a business model, each of these object occurrences has its own data flow diagram.

This chapter describes the input and output parameters of services used in Process Governance and the different types of operators, constants and variables. Mandatory fields are highlighted with a red asterisk.

The **system** user and the **arisservice** user must always have the **Process Governance administrator** function privilege to execute services. The function privilege controls the tasks that users can perform. The **system** user is created automatically. By default, the system user has all function privileges. The user **arisservice** is created automatically. By default, this user is assigned the **Database administrator** and **Process Governance administrator** function privileges.

By default, no access privileges are defined in ARIS document storage. All users have access to all folders - including the root folder - and documents. You can limit the access to individual folders of ARIS document storage so that not all ARIS document storage users can access all folders and their contents. Make sure that the **system** user and the **arisservice** user have the **Document administrator** function privilege and access to all folders.

If a user is explicitly mapped in a data flow, the user's password must also be mapped and must be correct. If the password or user information is missing, the **arisservice** user is used regardless of whether his password has been changed or not.

The Process Governance services can write user specific data to attributes. These attribute values can be anonymized with the help of customized reports in order to meet the requirements of the General Data Protection Regulation (GDPR (page [19\)](#page-21-1)). Please contact your local Software AG sales organization [\(http://www.softwareag.com\)](http://www.softwareag.com/).

<span id="page-5-0"></span>These entries can be anonymized (pag[e 11\)](#page-13-0) for deleted users (page [7\)](#page-9-0).

# 1.5 ARIS Risk & Compliance Manager

In ARIS Risk & Compliance Manager user names are stored in object forms and lists and displayed as, for example, **Last editor**, **Performed by**. Deleted users can be anonymized (page [17\)](#page-19-0).

### <span id="page-5-1"></span>1.6 Collaboration

The user name is stored in Collaboration when a user creates a group, is coordinator of a group, follows a group, likes a post, or writes a comment. These entries can be anonymized for deleted users (page [7\)](#page-9-0).

# <span id="page-5-2"></span>1.7 Pictures in ARIS Administration and Collaboration

If a user profile in ARIS Administration includes a picture, it is also displayed in Collaboration and vice versa. The data of both applications is automatically synchronized.

In ARIS Administration, the picture of a user is deleted if the user is deleted in ARIS Administration. In Collaboration, the picture of a user is deleted if the user was deleted in ARIS Administration and anonymized (page [12\)](#page-14-0).

# <span id="page-6-0"></span>1.8 ARIS Log Files

Many ARIS components save personal data, such as IP addresses, MAC addresses, and user names in log files, for example, **loadbalancer.log** or **agent.rest.operations.log**. ARIS handles log files in a cyclic way. Depending on the size or the age of a log file, new files are created and used. Older log files remain. If problems occur during operation, you can use log files to find and resolve errors.

In order to comply with the **G**eneral **D**ata **P**rotection **R**egulation (GDPR), you can collect log files using ACC (page [14\)](#page-16-0) or the ACC interface (page [13\)](#page-15-0), find personal data related to deleted users (page [7\)](#page-9-0), and manually delete or anonymize log file entries in source files.

#### **Warning**

If you delete log files (page [15\)](#page-17-0), Software AG might no longer be able to support you in order to resolve software problems.

### <span id="page-6-1"></span>1.9 PPM

PPM Administration stores user names and E-Mail addresses to assign user privileges in PPM. However, the user administration for PPM is handled by ARIS Administration and already described above. PPM log files may contain private data of ARIS users, such as IP addresses, MAC addresses, or user names. In order to comply with the General Data Protection Regulation (GDPR), please refer to the **PPM Operation Guide**. This guide explains in detail what kind of personal data is used and stored:

User data is managed centrally in the User Management Component (UMC) of PPM. When creating users manually, the following data is mandatory:

- User name
- **First name**
- Last name

User data is also stored in the PPM Administration component to assign user privileges for PPM application and the imported process data. The following additional personal data can be stored:

E-Mail address

If users imported or synchronized using LDAP, additional personal data can be stored:

- **Telephone number**
- **LDAP DN**
- $\blacksquare$  ID
- **•** Picture

The User Management Component creates audit logs in an attached database. This provides a history of changes to functions, licenses, and access rights. For this purpose, user names and IP addresses are logged.

Even if users were deleted, user names are stored in a hidden attribute together with the time of deletion in order to log the changes. The hidden attributes are automatically deleted when upgrading to a new major version of the ARIS Infrastructure. These entries can be anonymized for deleted users.

User privileges related to PPM are managed in the PPM Administration. Here the following information is available for each user:

Mandatory:

**Name (User Name from above)** 

Optional:

- **First Name**
- Last Name
- **E-mail address**

User names and IP addresses are also stored for several purposes in log files: audit and trace logs for all components.

In addition, user names are also available in the PPM database to store the above mentioned PPM privileges, which are not available in UMC.

As a business process monitoring and analysis tool, PPM might also import personal data from processes extracted from external source systems such as SAP, CSV files, or database systems. These processes might contain personal information from which you can identify a person involved in the process monitored. This information depends on the data extracted from the source system and is subject to the customizing model used for this source system.

# <span id="page-8-0"></span>2 How to delete and anonymize personal data

In order to comply to GDPR (pag[e 19\)](#page-21-1), after a defined period of time you must delete personal data of persons no longer employed. To do so, proceed as follows: Delete users (page [7\)](#page-9-0).

Anonymize personal data stored in User Management audit logs (page [8\)](#page-10-0). Anonymize personal user data remaining in ARIS databases (page [9\)](#page-11-0). Anonymize personal user data remaining in ARIS document storage (page [10\)](#page-12-0). Anonymize personal user data remaining in Process Governance (pag[e 11\)](#page-13-0). Anonymize personal user data remaining in Collaboration (page [12\)](#page-14-0). Specify anonymization patterns in ARIS Risk & Compliance Manager (page [16\)](#page-18-0). Anonymize ARIS Risk & Compliance Manager users (pag[e 17\)](#page-19-0). Anonymize log files entries (page [4\)](#page-6-0). Delete and anonymize user data in PPM (page [18\)](#page-20-0).

## <span id="page-9-0"></span>2.1 Delete user

Delete users when they are no longer relevant.

#### **Prerequisite**

You have the **User administrator** function privilege.

#### **Warning**

Do not delete your system user. Having more than one system user can avoid problems. If your single system user was deleted accidentally, create a new one by using the superuser. The superuser cannot be deleted.

If you delete the default users system, arisservice, and guest, the **Generate, if not available** option (**ARIS Administration > Configuration > User management > Users >**) is automatically disabled and the users are no longer generated at startup with the last saved password until you manually enable the option again. The superuser can recreate the other default users (**system**, **arisservice**, **guest**) if they were deleted.

#### **Procedure**

- 1. Click **User management**. The list of users is displayed.
- 2. Move the mouse pointer to the relevant user name. The buttons of the available functions are displayed.
- 3. Click **Delete**. The **Confirmation** dialog opens.
- 4. Click **OK**. The user data is deleted. It takes about 30 minutes until the deletion is written to the log files.
- 5. To comply with GDPR (page [19\)](#page-21-1), delete the log files of ARIS Administration/User Management 30 minutes after deletion of the user data. You can find them in this path:

### **<Your installation folder>\ARIS<version>\server\bin\work\work\_umcadmin\_<size>\base\logs**

6. Delete the log files.

The user data and the log files are deleted.

To delete several users at the same time, enable the check boxes for the relevant users, and click **Delete**. Make sure not to enable any check boxes of default users (system, arisservice, guest), as they cannot be deleted by bulk deletion. They can only be deleted individually like described above. To anonymize users according to GDPR (page [19\)](#page-21-1), refer to the online help of the respective component.

# <span id="page-10-0"></span>2.2 Anonymize User Management audit logs

You can anonymize deleted users in audit logs according to GDPR. Please use

**y-tenantmgmt.bat** for Windows® operating systems and **y-tenantmgmt.sh** for Unix operating systems.

Please note that you must wait at least 30 minutes after the deletion of the user from User Management before you can start the anonymization process.

#### **Prerequisites**

- **F** The user was deleted in ARIS Administration.
- **ARIS must be running.**
- **ARIS Server installation**
- Users need the function privileges **License administrator**, **User administrator**, **Technical configuration administrator**.
- Users need to login as **superuser** or they need either an **ARIS Architect** license or an **ARIS UML Designer** license.

#### **Procedure**

1. Open a Command Prompt and navigate to:

ARIS installation path>/server/bin/work/word\_umcadmin\_< your installation size, for example, s,m, or l>**/tools/bin** for Windows® operating systems

and

ARIS installation path>/cloudagent/bin/work/word\_umcadmin\_< your installation size, for example, s,m, or l>**/tools/bin** for Linux operating systems.

2. Enter this command to import all documents into ARIS document storage of each tenant you use, for example, **default**:

y-tenantmgmt.bat -t <URL of the server> anonymize -u <user name> -p <password> **-type user**.

If a user group is deleted, the **type** is **user group**.

If the port used is other than the default ports **80** or **1080**, add the port to the URL.

The audit logs are anonymized.

# <span id="page-11-0"></span>2.3 Anonymize users (ARIS databases)

Users can only be deleted (page [7\)](#page-9-0) in ARIS Administration.

Even if a user is deleted in the User Management of the ARIS Administration (page [7\)](#page-9-0), in ARIS databases the user name stays visible in the **Creator** and the **Last modifier** model and object attributes, and in change list descriptions. This also applies to archived models and objects. You can anonymize user data according to GDPR (page [19\)](#page-21-1).

#### **Warning**

Make sure to only anonymize deleted users. If you anonymize existing users, the user names are anonymized in all attributes, such as **Creator**, **Last modifier**, and the user names in change list descriptions.

#### **Prerequisites**

- **ARIS Server Administrator** is installed.
- You know the credentials of the superuser, or you have the Server administrator function privilege.
- The database must be locked for other users.

#### **Procedure**

- 1. Click **Start > Programs > ARIS > Administration > ARIS Server Administrator 10.0** if you accepted the program group suggested by the installation program. Under a Linux operating system, execute the **arisadm.sh** shell script instead. To do so, enter: **su -c arisadm.sh aris10**. The command prompt opens and ARIS Server Administrator is launched in interactive mode.
- 2. Establish a connection to the server and tenant:

Syntax: server <server name>:<port number> <tenant> <user name> <password> Example: **server arissrv:1080 default system manager**

3. Enter: **userwipeout <dbname>|all <user>,<user>**

User identifications of one or multiple users are deleted from one or all databases. The attributes **Last modifier**, **Creator**, and the user name in change list descriptions is set to **unknown**.

# <span id="page-12-0"></span>2.4 Anonymize ARIS document storage users

You can anonymize deleted users in ARIS document storage according to GDPR. Please use **y-admintool.bat** for Windows® operating systems and **y-admintool.sh** for Unix operating systems.

#### **Prerequisites**

- **F** The user was deleted in ARIS Administration.
- **ARIS must be running.**
- The user you want to use to execute the anonymization must have write privileges.

#### **Procedure**

1. Open a Command Prompt and navigate to:

<ARIS installation path>/server/bin/work/work\_apg\_< your installation size, for example, s,m, or l>**/tools/bin** for Windows® operating systems

and

/home/ARIS/cloudagent/bin/work/work\_apg\_< your installation size, for example, s,m, or l>**/tools/bin** for Linux operating systems.

2. Enter this command to import all documents into ARIS document storage of each tenant you use, for example, **default**:

**y-admintool.bat -s <URL of ARIS document storage> -t <tenant name> anonymize -u <user name> -p <password>**.

If the port used is other than the default ports **80** or **1080**, add the port to the URL.

The users are anonymized.

Please note:

If you delete only one user from the user list or from user groups that have access to the folder and then anonymize the folder data, all actions related to the folder data are anonymized. This means that the anonymization does not affect the data of the deleted user only.

Before you delete a user, get the user ID of a specific user from the user details in the user management.

In this case, add the following parameter with **y-admintool.bat** or **y-admintool.sh**:

-ownerName <owner of the folder> -ownerType USER

### <span id="page-13-0"></span>2.5 Anonymize Process Governance users

You can anonymize deleted users of in Process Governance data, for example, in substitution logs or audit logs according to GDPR. All user names are replaced with **anonymous**. Please use **y-ageclitool.bat** for Windows® operating systems and **y-ageclitool.sh** for Unix operating systems. The user information in human tasks must be available for audit purposes. It must be possible to see who executed the task when and who delegated the task to whom. So, to delete the user information, delete the process instance after some years based on the GDPR policy.

#### **Prerequisites**

- The user was deleted in ARIS Administration.
- **ARIS Server is running.**

#### **Procedure**

1. Open a Command Prompt and navigate to:

<ARIS installation path>/server/bin/work/work\_apg\_<s,m, or l>**/tools/bin** for Windows® operating systems

or:

/home/ARIS/cloudagent/bin/work/work\_apg\_<s,m, or l>**/tools/bin** for Linux operating systems.

2. Enter this command to import all documents into ARIS document storage of each tenant you use, for example, **default**:

**y-ageclitool.bat --apg <Process Governance endpoint> -ht <ID of the human task> -p <password of the executer> \* -t <tenant name> -umc <user management endpoint> -u <user name of the executer>**

The user name is replaced by the string **anonymous**.

# <span id="page-14-0"></span>2.6 Anonymize Collaboration user

You can anonymize deleted Collaboration users according to GDPR.

#### **Prerequisites**

The user was deleted in ARIS Administration.

#### **Procedure**

1. Start ARIS Cloud Controller.

ACC is a command-line tool (see ARIS Cloud Controller (ACC) Command-Line Tool.pdf (../../documents/3 Installation/31 Initial installation/312 Server/3121 Basic (Single node)/ARIS Cloud Controller (ACC) Command-Line Tool.pdf)) for administrating and configuring an ARIS installation. It communicates with ARIS Agents on all nodes.

To start ACC under a Windows operating system click **Start > All Programs > ARIS > Administration > Start ARIS Cloud Controller**. If you have changed agent user credentials you must enter the user name and/or the password.

To start ACC under a Linux operating system, execute the **acc10.sh** shell script instead. To do so, enter: **su -c acc10.sh aris10**.

To get information about the usage of ACC commands, enter **help** or **help <command>**.

2. To anonymize, for example, the deleted **y4711** user on **ecp\_m** on the default tenant, enter:

#### **invoke anonymizeUser on ecp\_m user.list="y4711" tenant.id="default"**

Collaboration synchronizes every 24 hours. That means that the anonymization is not immediately visible.

Activities of this Collaboration user, such as posts, comments, groups, are shown with **Anonymized user** instead with the **y4711** user name. If several users are anonymized a number is added, such as **Anonymized user 2**.

# <span id="page-15-0"></span>2.7 Collect log files (ACC interface)

If problems occur during operation, you can use log files to find and resolve errors. You can download zipped log files related to each runnable or you can download all available log files.

#### **Procedure**

1. Open your browser and enter the URL:

syntax: http://<server name>:<port>/acc/ui

for example

#### **http://aris10srv.eur.co.umg:1080/acc/ui**

The infrastructure tenant's **login** dialog opens. The tenant cannot be changed. Having performed a standard installation, the **master** tenant is the infrastructure tenant by default.

- 2. Select the interface language.
- 3. Enter the **system** user's or the superuser's credentials.
- 4. Click **Log in**. The infrastructure tenant's **node** view is displayed. It gives an overview on the node's runnables.
- 5. If you want to collect all log files, click **More >**  $\pm$  **Download log files**.
- 6. If you want to collect log files of a specific runnable, move the mouse pointer to the related row and click **Download log file**.
- A **ZIP** archive created to be opened or saved.

If you cannot solve the problems and have a maintenance agreement, please send an error description and the ZIP archives containing collected log files as well as the entire contents of the **log** and **config** directories to the ARIS Global Support via Empower [\(https://www.softwareag.com/corporate/services/support/default\)](https://www.softwareag.com/corporate/services/support/default).

# <span id="page-16-0"></span>2.8 Collect log files (ACC)

If problems occur during operation, you can use log files to find and resolve errors. You can download zipped log files related to each runnable or you can download all available log files.

#### **Procedure**

1. Start ARIS Cloud Controller.

ACC is a command-line tool (see ARIS Cloud Controller (ACC) Command-Line Tool.pdf (../../documents/3 Installation/31 Initial installation/312 Server/3121 Basic (Single node)/ARIS Cloud Controller (ACC) Command-Line Tool.pdf)) for administrating and configuring an ARIS installation. It communicates with ARIS Agents on all nodes.

To start ACC under a Windows operating system click **Start > All Programs > ARIS > Administration > Start ARIS Cloud Controller**. If you have changed agent user credentials you must enter the user name and/or the password.

To start ACC under a Linux operating system, execute the **acc10.sh** shell script instead. To do so, enter: **su -c acc10.sh aris10**.

To get information about the usage of ACC commands, enter **help** or **help <command>**.

2. To collect log files, for example related to the **abs\_l** runnable, enter:

#### **collect log files for abs\_l**

To collect all log files, enter:

#### **collect log files**

or

#### **collect logfiles**

You can use additional parameters. To get information about the usage of ACC commands, enter **help** or **help <command>**.

All log files are stored as a ZIP archive.

If you cannot solve the problems and have a maintenance agreement, please send an error description and the ZIP archives containing collected log files as well as the entire contents of the **log** and **config** directories to the ARIS Global Support via Empower [\(https://www.softwareag.com/corporate/services/support/default\)](https://www.softwareag.com/corporate/services/support/default).

# <span id="page-17-0"></span>2.9 Delete log files

Log files may contain private data of ARIS users, such as IP addresses, MAC addresses, or user names. In order to comply with the **G**eneral **D**ata **P**rotection **R**egulation (GDPR), you can collect log files using ACC (page [14\)](#page-16-0) or the ACC interface (page [13\)](#page-15-0), find personal data related to deleted users (page [7\)](#page-9-0), and manually delete or anonymize log file entries in source files.

#### **Warning**

If you delete log files (page [15\)](#page-17-0), Software AG might no longer be able to support you in order to resolve software problems.

In order to delete all log files, you must stop the related runnables to allow unhindered access to all files. If you do not stop the runnables, some files may be locked and cannot be deleted.

#### **Procedure**

- 1. Start ARIS Cloud Controller (ACC).
- 2. To delete log files, for example related to the **abs\_l** runnable, enter: **delete log files for abs\_l**

To delete all log files, enter: **delete log files** or **delete logfiles**

All log files that are not accessed by a runnable are deleted. Log files that were not deleted are listed.

# <span id="page-18-0"></span>2.10 Specify anonymization patterns in ARIS Risk & Compliance Manager

Specify anonymization patterns according to GDPR (page [19\)](#page-21-1) to anonymize deleted users in ARIS Risk & Compliance Manager. To distinguish the anonymized users from each other, a number is automatically added to the property value of the anonymized user ID/user name. This number is incremented by one for each additional anonymized user.

#### **Prerequisites**

You have the **System administrator** role.

#### **Procedure**

- 1. Start ARIS Risk & Compliance Manager.
- 2. Click **Administration > Configuration**.
- 3. Click **System configuration**. The configuration parameters are displayed.
- 4. To display the anonymization patterns, filter the system configuration by **GDPR**. The search result displays all **GDPR anonymization patterns** with their current values.
- 5. Click **Edit** in the row of the parameter you want to change. The **Specify parameter value** dialog opens.
- 6. Copy the current value to the **New value** box.
- 7. Make the relevant changes, for example, change the value that is to be displayed for the user ID.
- 8. Click **OK**.

The changes are immediately applied and stored in the database.

Click **Reset** in the row of the relevant parameter to reset the default value.

Now you can anonymize (page [17\)](#page-19-0) users in ARIS Risk & Compliance Manager.

# <span id="page-19-0"></span>2.11 Anonymize ARIS Risk & Compliance Manager users

Anonymize users in ARIS Risk & Compliance Manager according to GDPR (page [19\)](#page-21-1) after they were deleted in ARIS Administration and the data in ARIS Risk & Compliance Manager was synchronized.

#### **Prerequisites**

- You have the **System administrator** role.
- You have the **ARCM administrator** and the **User administrator** function privileges.

#### **Procedure**

- 1. Start ARIS Risk & Compliance Manager.
- 2. Click **Administration**.
- 3. Click **System management > Users**. The list is displayed.
- 4. Select the option **Yes** for the **Deactivated** filter and click **Apply filter**. The deactivated users are displayed.
- 5. Click the name of the user whose user data you want to anonymize. The form is displayed.
- 6. Click **Anonymize user**.
- 7. Click **OK** to confirm the dialog when you are prompted.

The user data is anonymized according to the patterns (page [16\)](#page-18-0) specified.

If the anonymization patterns are changed at a later point but the same pattern must be applied to all anonymized users, repeat the anonymization for users who were anonymized before the pattern was changed.

#### **Example**

A dismissed employee is deleted from ARIS Administration. Then the user data in ARIS Risk & Compliance Manager is refreshed with user data based on ARIS Administration/User Management (Synchronize users with ARIS Administration/User Management). The user data is deactivated in ARIS Risk & Compliance Manager. However, there is still data containing the name of this user, such as objects the user edited. This user data must be anonymized.

### <span id="page-20-0"></span>2.12 Delete and anonymize user data in PPM

PPM saves personal data in the PPM database, PPM log files, and the process data itself, there are several ways to delete or anonymize this data.

For details on deleting or anonymizing user data, see the **How to delete and anonymize personal data** chapter in the **PPM Operation Guide**:

To comply with the GDPR, you must delete personal data of individuals who are no longer employed after a defined period of time. Since personal data may be present in the PPM database, PPM log files, and the process data itself, there are several ways to delete or anonymize this data.

### PPM DATABASE

Deleting a user from UMC will not automatically delete the user in PPM. You must delete the user also in PPM. To do this, go to the PPM Administration –> **User Privileges** section, select the user, and delete it. This will automatically delete the user also in the PPM database and all his related assignments (process access rights, favorites etc.).

### PPM LOG FILES

For some actions, PPM tracks the user ID (user name) and IP address of the executor. This data is used to analyze and fix potential problems that occur during the system operation.

The tracked user data is stored in client-specific as well as system-specific log files. You must delete the corresponding log files to remove the relevant personal user data.

For a detailed description of the system messages and PPM log files, see PPM Operation Guide > chapter PPM system messages.

#### **Warning**

If you delete the log files, all logged data is lost and cannot be restored.

### PROCESS DATA

You can disguise personal data embedded in process data to import into PPM. PPM provides functionality for encoding special attributes and fields that contain personal data to be extracted from the source system. The data is not visible in plain text in PPM afterwards. You can revert this pseudonymization by providing the correct encryption key in the PPM UI. The procedure is accessible only to PPM system administrators.

Note that after importing the process data and external data into PPM, you can no longer change the included personal data. You must configure pseudonymization before importing.

## <span id="page-21-0"></span>3 Glossary

In the glossary you will find explanations of basic technical terms.

### <span id="page-21-1"></span>GDPR

The **G**eneral **D**ata **P**rotection **R**egulation (GDPR) protects individuals' personal data within the European Union. It also regulates the export of personal data outside the EU. GDPR is a regulation by the European Parliament, the Council of the European Union, and the European Commission.

### PERSONAL DATA

Any information related to an identified or identifiable data subject, such as a natural person.

### DATA PROTECTION OFFICER

Informs and advises the controller (page [19\)](#page-21-2)/processor (page [19\)](#page-21-3) of their obligations, monitors compliance, provides advice, and acts as the contact for the supervisory authority.

### DATA PROTECTION REPRESENTATIVE

Represents the controller (page [19\)](#page-21-2)/processor (page [19\)](#page-21-3) with regard to their respective obligations under GDPR.

### <span id="page-21-2"></span>**CONTROLLER**

Determines the purpose and means of processing personal data. (Role according to article 4 of the GDPR.)

### <span id="page-21-3"></span>**PROCESSOR**

Processes personal data on behalf of the controller (page [19\)](#page-21-2). (Role according to article 4 of the GDPR.)

# <span id="page-22-0"></span>4 Legal information

### <span id="page-22-1"></span>4.1 Documentation scope

The information provided describes the settings and features as they were at the time of publishing. Since documentation and software are subject to different production cycles, the description of settings and features may differ from actual settings and features. Information about discrepancies is provided in the Release Notes that accompany the product. Please read the Release Notes and take the information into account when installing, setting up, and using the product.

If you want to install technical and/or business system functions without using the consulting services provided by Software AG, you require extensive knowledge of the system to be installed, its intended purpose, the target systems, and their various dependencies. Due to the number of platforms and interdependent hardware and software configurations, we can describe only specific installations. It is not possible to document all settings and dependencies.

When you combine various technologies, please observe the manufacturers' instructions, particularly announcements concerning releases on their Internet pages. We cannot guarantee proper functioning and installation of approved third-party systems and do not support them. Always follow the instructions provided in the installation manuals of the relevant manufacturers. If you experience difficulties, please contact the relevant manufacturer.

If you need help installing third-party systems, contact your local Software AG sales organization. Please note that this type of manufacturer-specific or customer-specific customization is not covered by the standard Software AG software maintenance agreement and can be performed only on special request and agreement.

# <span id="page-22-2"></span>4.2 Support

If you have any questions on specific installations that you cannot perform yourself, contact your local Software AG sales organization

[\(https://www.softwareag.com/corporate/company/global/offices/default.html\)](https://www.softwareag.com/corporate/company/global/offices/default.html). To get detailed information and support, use our websites.

If you have a valid support contract, you can contact **Global Support ARIS** at: **+800**  ARISHELP. If this number is not supported by your telephone provider, please refer to our Global Support Contact Directory.

### ARIS COMMUNITY

Find information, expert articles, issue resolution, videos, and communication with other ARIS users. If you do not yet have an account, register at ARIS Community**.**

### SOFTWARE AG EMPOWER PORTAL

You can find documentation on the Software AG Documentation website [\(https://empower.softwareag.com/\)](https://empower.softwareag.com/). The site requires credentials for Software AG's Product Support site **Empower**. If you do not yet have an account for **Empower**, send an e-mail to empower@softwareag.com with your name, company, and company e-mail address and request an account.

If you have no account, you can use numerous links on the TECHcommunity website. For any questions, you can find a local or toll-free number for your country in our Global Support Contact Directory and give us a call.

#### **TECHCOMMUNITY**

On the **TECHcommunity** website, you can find documentation and other technical information:

- Use the online discussion forums, moderated by Software AG professionals, to ask questions, discuss best practices, and learn how other customers are using Software AG technology.
- Access articles, code samples, demos, and tutorials.
- Find links to external websites that discuss open standards and web technology.
- Access product documentation, if you have **TECHcommunity** credentials. If you do not, you will need to register and specify **Documentation** as an area of interest.

### EMPOWER (LOGIN REQUIRED)

If you have an account for **Empower**, use the following sites to find detailed information or get support:

- You can find product information on the Software AG Empower Product Support website.
- To get information about fixes and to read early warnings, technical papers, and knowledge base articles, go to the Knowledge Center.
- Once you have an account, you can open Support Incidents online via the eService section of Empower.
- To submit feature/enhancement requests, get information about product availability, and download products, go to Products.

### SOFTWARE AG MANAGED LEARNINGS

Get more information and trainings to learn from your laptop computer, tablet or smartphone. Get the knowledge you need to succeed and make each and every project a success with expert training from Software AG.

If you do not have an account, register as a customer or as a partner.